# **Windows Server 2012 R2 Uma Abordagem Prática de Suporte de TI e Redes Corporativas**

Anderson Luiz de Oliveira

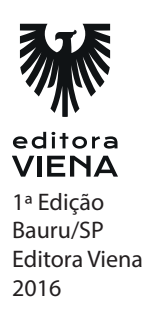

- **1.** Cite as funções de um administrador de redes.
	- Administrar o servidor de uma organização ou departamento.
	- \* Gerenciar o projeto lógico de uma rede (implementação e custo).
	- Gerenciar o projeto físico da rede (disposição dos dispositivos, distribuição de IPs).
	- Gerenciar a infraestrutura (cabeamento, dispositivos, distribuição da internet, backups, configuração de switches, montagem dos racks e rede elétrica).
	- Instalar e manutenir os sistemas operacionais que compõem a rede.
- **2.** Explique a difenrença entre LAN, MAN, WAN.
	- LAN (Local Area Network): São redes de área local, ou seja, computadores e dispositivos interligados dentro de um mesmo espaço físico. Pode ser um laboratório de informática ou uma rede Wi-Fi em sua casa.
	- \* MAN (Metropolitan Area Network): São redes que estão a alguns quilômetros de distância, imagine que um empresário queira acessar a rede de sua empresa ou de sua casa, que se encontra em outra cidade, temos, então, uma rede metropolitana.
	- WAN (World Area Network): São redes de longa distância, ela pode se estender por todo um país, ou até mesmo um continente.
- **3.** O que o reteamento de IPs permite fazer?

O roteamento de IPs permite que um dispositivo de rede se comunique com outro, basicamente, é encontrar o melhor caminho para que a comunicação ocorra.

- **4.** Esse sem dúvida é o dispositivo mais comum em redes corporativas. É um conjunto de bridges, isso diminui a colisão de pacotes e perda de performance na entrega e recepção de pacotes.
	- a) Gateway
	- b) Bridges
	- **c) Switches**
	- d) Racks

#### **5.** Qual é a função do protocolo?

Para resolver tais questões eles criam uma forma de comunicação simplificada para que possam se entender, esta é exatamente a função de um protocolo.

# **Capítulo 2**

## **1.** Relacione.

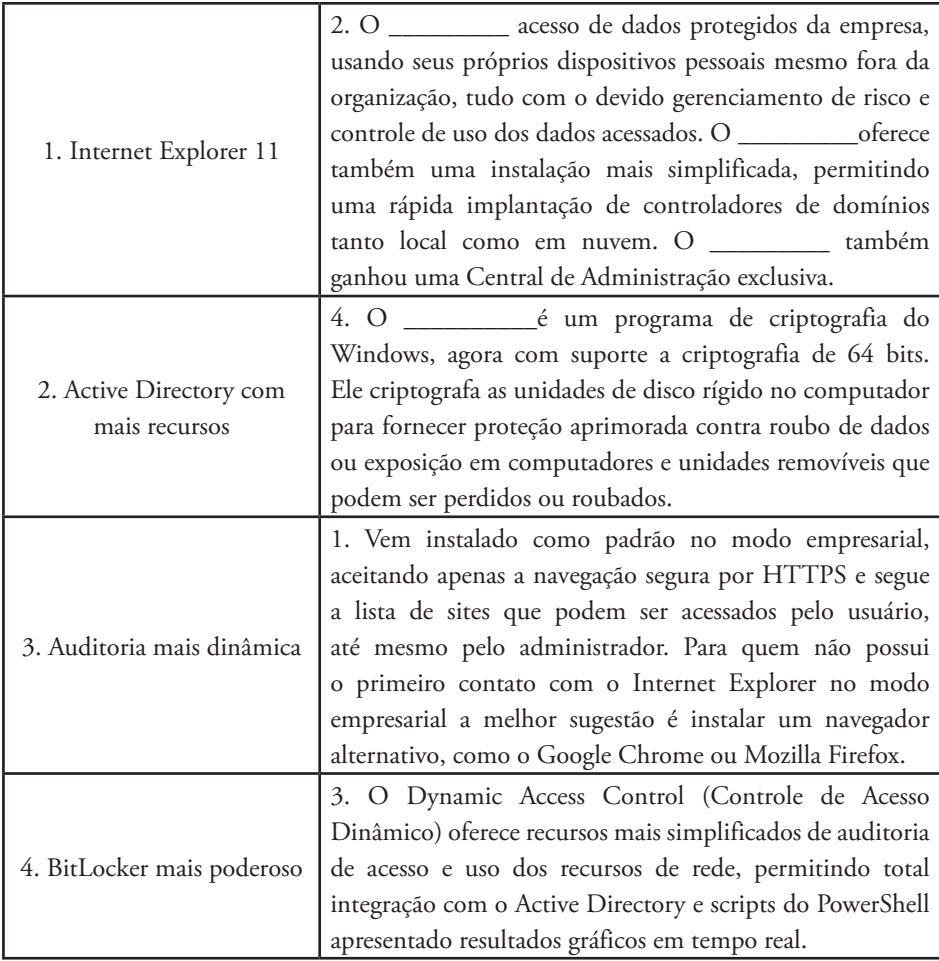

**2.** Qual é a função do Windows Server 2012 R2 Standard?

Sua finalidade é atender ambientes não-virtualizados ou levemente virtualizados. Essa versão será o alvo deste livro, utilizamos essa versão para redes de pequeno e médio porte que podem ser encontradas em pequenas e médias empresas, ou, em departamentos específicos de grandes corporações.

- **3.** Sua finalidade é atender pequenas empresas com até 15 usuários que executam em servidores de processador único.
	- a) Windows Server 2012 R2 Essentials
	- **b) Windows Server 2012 R2 Foundation**
	- c) Windows Server 2012 R2 Standard
	- d) Windows Server 2012 R2 Datacenter
- **4.** Qual é a diferença entre Cal User e Cal Device.
	- Cal User (Licenciamento por usuário): Caso a empresa tenha menos usuários que dispositivos sendo eles: laptops, notebooks, palm e desktops a melhor opção seria a Licença de Usuário por permitir que os usuários usem outras máquinas.
	- \* Cal Device (Licenciamento por dispositivo): Caso a empresa tenha menos dispositivos do que usuários, esta é a melhor opção, pois irá permitir que vários usuários utilizem o mesmo equipamento.
- **5.** Será possível utilizar a versão comercial por \_\_\_ dias gratuitamente antes de comprar a licença, auxiliando o administrador de rede a implementar o servidor antes de comprar a licença.
	- a) 5
	- b) 80
	- c) 100
	- **d) 180**

**1.** O que é possível fazer através da virtualização de hardware?

Com a virtualização de hardware é possível simular mais de um computador, usando apenas uma estrutura de hardware, sendo assim, podemos criar discos rígidos, adaptadores de redes, placas de vídeos e, consequentemente podemos instalar sistemas operacionais nestes computadores virtuais aos quais chamamos de máquina virtual, ou apenas VM (Virtual Machine), estas VMs oferecem resultados iguais a um computador físico.

- **2.** Para entender melhor o conceito de virtualização de adaptadores de redes, temos que entender que softwares de virtualização trabalham com três modos diferentes de interface. Quais são elas?
	- NAT: No modo NAT (Network Address Translation) ele usará a interface física do computador e atribuirá um IP qualquer para a interface virtual. Nesta configuração é possível se comunicar somente com a internet e não com a LAN. O protocolo NAT serve justamente para rotear e distribuir internet em uma rede.
	- \* BRIDGE: No modo Bridge (ponteada) é criada uma ponte entre a interface de rede virtual e física. Nessa configuração a interface virtual poderá receber um endereço IP dinâmico na rede caso tenha um serviço de DHCP ou um roteador de DHCP na rede, ou o usuário poderá fixar um IP para a interface.
	- \* HOST ONLY: Como o nome já diz, somente com o Host. Essa interface só conseguirá se comunicar com a máquina hospedeira ou com as máquinas virtuais, trabalhando em uma mesma máquina, mas não conseguirá se comunicar em uma LAN, por exemplo.
- **3.** O que é um snapshot?

Um snapshot é uma foto instantânea, ela registra o estado atual de um serviço. A snapshot existe em várias áreas da informática, é possível tirar um snapshot de um banco de dados, do código fonte do desenvolvimento de um software e também tirar um snapshot do estado atual de uma máquina virtual.

**4.** Qual é o atalho utilizado para restaurar snapshot?

```
a) Ctrl+Shift+R
b) Ctrl + R
```
- c)  $Shift + R$
- 
- d) R

- **5.** Descreva os passo para exporatr uma appliance.
	- 1. Na VirtualBox, desligue a máquina virtual que deseja exportar. Você pode realizar isso, executando a máquina virtual e executar o desligamento pelo próprio Windows ou simular uma queda de energia e desligar diretamente, selecionando a máquina e pressionando o comando <Ctrl+J> para descartar o estado da máquina;
	- 2. Clique no menu Arquivo e, em seguida, em Exportar Appliance;
	- 3. Selecione a máquina virtual desejada e clique em Próximo;
	- 4. Na etapa seguinte, marque a caixa de seleção Criar arquivo Manifest. O arquivo manifest possui informações sobre a máquina e é exigido por alguns softwares de virtualização caso a appliance necessite ser importada em outro ambiente de virtualização. Appliances seguem por padrão o formato de arquivo OVA (Open Virtualization Appliance);
	- 5. Prossiga com a exportação até o término do processo. Esse processo de exportação pode levar vários minutos.

## **Capítulo 4**

**1.** Qual é o principal objetivo do Gerenciado do Servidor?

O principal objetivo do Gerenciado do Servidor é centralizar em um único local todos os consoles de gerenciamento do servidor.

- **2.** Descreva os passo para encontrar o IP atual de um adaptador de rede.
	- 1. Pressione o comando <WinKey+R>;
	- 2. Na caixa Executar, digite ncpa.cpl e clique no botão OK;
	- 3. Clique com o botão direito do mouse sobre o primeiro adaptador da lista e clique em Status no menu exibido;
	- 4. Na caixa de diálogo exibida, clique no botão Detalhes;
	- 5. Anote o valor dos campos Endereço IPv4, Máscara de Sub-rede IP e Gateway Padrão IPv4;
	- 6. Refaça os mesmos procedimentos para o segundo adaptador e anote os valores.

**3.** Em um servidor físico, normalmente o fabricante deixa duas ou mais placas de redes instaladas ou deixa uma placa somente com várias entradas, para essas entradas damos o nome de Interface de rede. Por que?

O motivo disso é garantir ao sistema servidor uma carga maior da rede e evitar falhas e gargalos. Imagine que em uma escola um aluno resolva fazer downloads de vários filmes, isso poderá congestionar a rede e o servidor não pode ser afetado por isso.

- **4.** Normalmente quando se cria um agrupamento o administrador do servidor busca dois objetivos específicos. Cite-os.
	- Balancear a banda ou tráfego da rede para uma determinada equipe (teaming).
	- \* Evitar falhas, se um adaptador do time falhar ou queimar o NIC continua operando, essa ação é chamada de failover.
- **5.** Lista todos os servidores que estão fornecendo essa função para a rede, o nome do servidor e seu endereço IP. Esse monitoramento é realizado em tempo real.
	- a) **Capacidade de Gerenciamento**
	- b) Desempenho
	- c) Eventos
	- d) Resultados do BPA

# **Capítulo 5**

- **1.** Armazena informações sobre os objetos da rede como usuários, grupos, computadores, impressoras. Estas informações são disponibilizadas na rede para os usuários através de um controlador de domínio e um serviço de DNS. O \_\_\_\_\_\_\_\_ será o objeto de estudo deste capítulo.
	- a) AD LDS (Active Directory Lightweight Directry Services)
	- b) AD FS (Active Directory Federation Services)
	- c) AD CS (Active Diretory Certificate Services)
	- **d) AD DS (Active Directory Domain Services)**

**2.** O que é o Active Diretory?

O Active Diretory ou AD é o serviço de diretórios das redes Windows baseado no protocolo LDAP (Lightweight Directory Access Protocol – Protocolo ligeiro de acesso aos diretórios) que armazena em um banco de dados informações de objetos na rede.

**3.** Como o AD é organizado?

O AD é organizado de uma forma hierárquica, com o uso de um domínio ou vários deles onde cada um pode ter o seu próprio administrador. Um domínio é uma estrutura lógica de políticas e limites de administração e de segurança. As políticas de segurança também se aplicam somente ao domínio no qual elas foram criadas.

- **4.** Use T para grupo de trabalho e D para rede doméstica de um domínio.
	- (T) Normalmente há poucos computadores
	- (T) Para que ele possa compartilhar recursos, todos os computadores devem estar em uma mesma rede ou sub-rede.
	- (D) Normalmente, possui vários computadores.
	- (T) Cada computador possui seus próprios usuários locais, ou seja, para fazer logon em qualquer um deles você precisa ter uma conta em cada um.
	- (D) Seus usuários têm mais facilidade de fazer logon em outros computadores.
	- (D) Os computadores podem estar em redes locais diferentes, inclusive em cidades, estados ou países diferentes.
- **5.** Ao terminar as configurações do AD é comum que a máquina virtual perca a conexão com a rede e com a Internet. Por que?

Isso ocorre porque o serviço de DNS ainda não está configurado.

## **Capítulo 6**

**1.** Quando foi criado DNS? Do que ele é responsável?

DNS (Domain Name System – Sistema de Nomes de Domínios) foi criado em 1984 e basicamente é responsável por transformar números IPs em textos mais amigáveis para nós, humanos.

- **2.** Dentro de uma rede local ou na Internet o DNS é classificado em 3 categorias. Quais são elas?
	- Domínio Primário ou de raiz: É o principal domínio da rede, através dele iremos criar a primeira floresta e árvore e, é dentro dele que iremos organizara estrutura de objetos da rede. Confira exemplos de domínios de rede local:
		- $*$  empresal.com<br> $*$  rede local
		- rede.local
		- editoraviena.local
	- \* Domínio Secundário ou Subdomínios: Um domínio raiz pode ser dividido em outros subdomínios, isso pode facilitar a distribuição de serviços na rede. São exemplos de subdomínios:
		- backup.editoraviena.local
		- mail.editoraviena.local
		- \* vendas.empresa1.com
	- \* Nome do host: O nome do host pode ser o nome do próprio servidor ou um nome virtual onde vários nomes de servidores podem apontar para um mesmo IP. Exemplos de nome de host:
		- \* servidor001.editoraviena.local
		- vps.empresa1.com
		- cloud.anderson.oliveira
- **3.** Utilizado para criar subdomínios convertendo em IPv6.
	- a) SOA
	- b) A
	- **c) AAAA**
	- d) MX

**4.** Descreva os passos para definir uma solução de nomes.

- 1. No console Gerenciador DNS, clique com o botão direito em Zona de Pesquisa Reversa criada no processo anterior, depois clique em Propriedades;
- 2. Clique na guia Servidores de nomes;
- 3. Em seguida, clique em Adicionar;
- 4. No campo Nome do domínio totalmente qualificado (FQON) do servidor, digite o IP do agrupamento NIC, neste caso será 192.168.1.112;
- 5. Clique no botão OK para finalizar este assistente;
- 6. De volta às Propriedades de Zona de Pesquisa Inversa note que o IP do servidor já se encontra adicionado no painel Servidores de nomes. Basta clicar no botão OK para encerrar essa configuração;
- 7. Reinicie o servidor para que as novas configurações tenham efeito.
- **5.** Um servidor de DNS oferece para a rede 2 tipos básicos de pesquisa. Cite-as.
	- Pesquisa direta.
	- Pesquisa inversa.

**1.** O que são objetos?

Objetos são como recursos de rede tratados pelo Active Directory podendo ser um computador, uma impressora, um usuário, uma pasta compartilhada na rede, um grupo de usuários, grupo de contatos, etc.

**2.** Após a inserção da estação no domínio o que é importante fazer?

Após a inserção da estação nodomínio é importante entendermos que temos agora dois tipos de usuário na estação, o usuário local criado durante a instalação do Windows e o usuário de rede gabriel.oliveira.

- **3.** Quanto ao tipo do escopo, observe que existem 3 tipos. Cite-os.
	- rupo Global: É um grupo de segurança e de distribuição. Ele é formado por usuários, grupos e computadores do mesmo domínio. Os objetos de rede que fazem parte deste grupo podem acessar qualquer recurso do domínio em que está inserido.
	- \* Grupo Universal: É uma subdivisão do Grupo. Ele é formado por usuários, grupos e computadores de qualquer domínio da floresta.
	- Grupo Domínio Local: Ele é formado por usuários, grupos e computadores de qualquer domínio local, estes objetos não possuem acesso aos recursos da floresta ou do domínio global.
- **4.** Qual tecla é utilizada para iniciar a maquina virtual?
	- **a) T**
	- b) M
	- c) V
	- d) Q
- **5.** Descreva os passos para criar a máquina virtual.
	- 1. Inicie o software VirtualBox;
	- 2. Inicie a criação de uma nova máquina virtual, utilizando as teclas de atalho <Ctrl+N>;
	- 3. Adicione um nome para a máquina virtual, selecione tipo de sistema Microsoft Windows, versão Windows 8 (32 ou 64 bits dependendo do seu download). Clique em Próximo;
	- 4. Na etapa seguinte, defina 1024MB de memória para a nova máquina virtual e clique em Próximo;
	- 5. Em seguida, defina o disco rígido, marque a opção Criar um disco rígido agora e clique em Criar;
	- 6. Marque a opção VHD (Virtual Hard Disk) e clique em Próximo;
	- 7. Na etapa seguinte, mantenha a opção Dinamicamente alocado e clique em Próximo;
	- 8. Na próxima etapa, defina 30Gb para o disco e clique em Concluir;
	- 9. Finalize a virtualização e logo em seguida tire um snapshot da nova máquina virtual.

**1.** O que o editor de política faz?

O Editor de Política apresenta centenas de regras que podem ser habilitadas a qualquer momento.

- **2.** Antes de instalar um software na rede, são necessários 6 procedimentos. Quais são eles?
	- 1º Desativar todas as GPOs que impossibilitem a instalação de programas. No procedimento do tópico 8.1 foi abordado como bloquear o Painel de Controle. O painel deve ser liberado para que a instalação de softwares na rede torne-se possível.
	- 2º Criar uma GPO para publicação de softwares.
	- 3º Editar a GPO informando o local padrão dos pacotes MSI ou ZAP.
	- 4º Editar a GPO para publicar os pacotes MSI.
	- 5º Criar os scripts do pacotes ZAP.
	- 6º Editar a GPO para publicar os pacotes ZAP.

**3.** O que são os arquivos MSI?

Os arquivos MSI (Microsoft Installer) são arquivos executáveis que possuem em conjunto um pequeno arquivo de configuração, por esse motivo eles são denominados pacotes.

**4.** O que o AD nos oferece?

O AD oferece o recurso de Group Policy (GPO – Política de Grupo), que é capaz de alterar configurações, restringir ações ou até mesmo distribuir aplicações em seu ambiente de rede.

- **5.** Para criar uma pasta compartilhada na rede, descreva seus passos.
	- 1. No Windows Explorer (WinKey+E), acesse a pasta Documentos;
	- 2. Crie uma pasta denominada rede;
	- 3. Clique com o botão direito do mouse sobre a pasta criada e, no menu exibido, clique em Propriedades;
	- 4. Clique na aba Compartilhamento e depois no botão Compartilhar;
	- 5. Adicione o usuário Todos na lista de permissões conforme imagem;
	- 6. Clique em Compartilhar e, na etapa seguinte, clique em Pronto;
	- 7. Copie o papel de parede desejado para dentro dessa pasta para encerrar o procedimento.

## **Capítulo 9**

**1.** Qual é a vantagem do gerenciamento de impressão?

Com o Gerenciamento de Impressão, o administrador economiza tempo com a instalação de impressoras em computadores clientes e com o gerenciamento e monitoramento das impressoras.

- **2.** Descreva os passos para adicionar uma impressora USB no VirtualBox.
	- 1. Com sua máquina virtual ligada, clique no menu Dispositivos, em seguida, clique em Dispositivos USB e marque a entrada USB correspondente a sua impressora;
	- 2. Automaticamente o Windows Server irá iniciar a instalação da impressora;
	- 3. Prossiga a instalação pelo assistente do Windows ou da impressora para que ela seja instalada corretamente;
	- 4. Após a instalação da impressora certifique que ela esteja operando normalmente imprimindo uma página de teste.
- **3.** Em redes que possuem versões diferentes do Windows e arquiteturas diferentes de processadores (x86 ou x64), é bem provável que cada versão faça uso diferente de drivers de uma mesma impressora. Para resolver esta questão, o que o Gerenciador de Impressão oferece?

Para resolver esta questão, o Gerenciador de Impressão oferece o recurso de adicionar drivers adicionais à uma impressora. Para adicionar tais drivers, é importante que tenha em mãos os drivers da impressora que normalmente podem ser baixados diretamente da página de suporte do fabricante.

**4.** É possível limitar quem irá utilizar a impressora?

Sim, é possível limitar quais usuários ou grupos podem realizar impressões.

**5.** Para quem os Servidores de impressão são recomendados?

Servidores de impressão são recomendados para qualquer tipo de rede, seja qualquer o tamanho cujo o objetivo principal seja o controle das impressões.

# **Capítulo 10**

**1.** Normalmente, quantos discos rígidos um servidor possui?

Normalmente o disco rígido possui dois ou mais.

- **2.** Descreva os passos para instalar o Gerenciador de Recursos do Servidor de Arquivos.
	- 1. Acesse o Gerenciador do Servidor;
	- 2. Clique no menu Gerenciar, em seguida, clique em Adicionar Funções e Recursos;
	- 3. Na etapa inicial do assistente, clique em Próximo;
	- 4. Na etapa seguinte, mantenha marcada a opção Instalação baseada em função ou recursos e clique novamente no botão Próximo;
	- 5. Selecione o servidor e clique novamente em Próximo;
	- 6. Na etapa Funções do Servidor, selecione Serviços de Arquivo e Armazenamento, Serviços de Arquivo e iSCSI e Gerenciador de Recursos de Servidor de Arquivos;
	- 7. Após realizar as seleções citadas no passo anterior, na janela que for carregada, clique na opção Adicionar Recursos, em seguida, clique no botão Próximo;
	- 8. Na etapa Recursos, marque a opção Armazenamento Avançado;
	- 9. Clique em Próximo;
	- 10. Na etapa seguinte, marque a opção Reiniciar cada servidor de destino automaticamente, se necessário e clique em Instalar;
	- 11. Aguarde a instalação, isso pode demorar alguns minutos.
- **3.** O que o windows server nos permite fazer? Como?

O Windows Server permite limitar o volume de armazenamento em uma pasta ou volume de rede. Esse processo é realizado através de modelos de cotas que posteriormente podem ser aplicados a qualquer pasta compartilhada.

**4.** O que pode ser mapeado?

Qualquer pasta compartilhada na rede pode ser mapeada, ou seja, pode se tornar um volume de disco e ter uma letra atribuída de driver.

- **5.** Descreva os passos para editar as credenciais dos usuários e cadastrar a pasta base.
	- 1. Acesse o Gerenciador do Servidor. Clique em Ferramentas, Usuários e Computadores do Active Directory;
	- 2. Localize o usuário que deseja editar e clique duas vezes sobre ele. Nesse exemplo é o usuário Gabriel Oliveira;
	- 3. Clique na aba Perfil;
- 4. No grupo Pasta base, preencha o campo Caminho local seguido do nome da pasta que será criada. Neste exemplo o caminho de rede da pasta base ficou como na imagem. E:\Shares\Usuários\gabriel.oliveira observando que a pasta gabriel.oliveira ainda não existe e será criada pelo próprio AD;
- 5. Clique no botão OK para finalizar o procedimento;
- 6. Teste! Reinicie sua estação de trabalho e realize um novo logon.

**1.** Do que o administrador de servidor deve estar ciente na hora de fazer o backup?

Quando um administrador de servidor realiza um backup, ele está ciente que está garantindo a segurança dos dados da empresa pela qual trabalha.

**2.** Relacione.

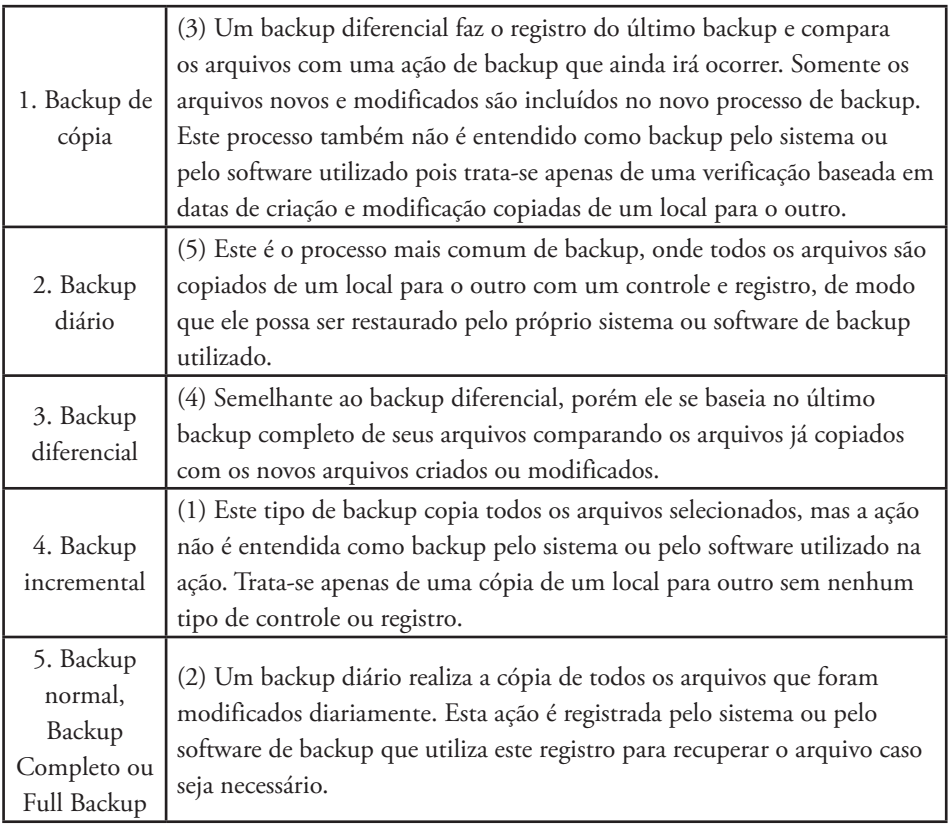

**3.** O que é ponto de restauração?

Ponto de restauração é um snapshot do estado do sistema. Conforme visto no tópico 3.4. Snapshots e Backups de Disco da Máquina Virtual.

**4.** O que são cópias de sombra?

Cópias de Sombra é um recurso do Windows que realiza cópias de arquivos que estão armazenados em pastas compartilhados. A partir deste processo o Windows cria um histórico de versões de pastas e arquivos dando várias datas e horários diferentes para que o usuário possa restaurar o arquivo ou pasta a qualquer momento.

- **5.** Descreva os passos para acompanhar e restaurar uma versão anterior de um arquivo ou pasta.
	- 1. Acesse o Meu computador (WinKey+E);
	- 2. Acesse o volume onde se encontra o diretório ou arquivo que deseja comparar ou restaurar. Nesse exemplo vamos acessar a pasta E:\Shares\Usuários \gabriel.oliveira;
	- 3. Clique com o botão direito do mouse sobre a pasta gabriel.oliveira, em seguida, clique em Propriedades;
	- 4. Clique na aba Versões Anteriores, será exibida a lista de sombras da pasta;

## **Capítulo 12**

**1.** Qual é a função do Active Directory?

O Active Directory organiza sua estrutura de usuários de redes em contas de usuários, perfis e grupos.

**2.** Cite um exemplo de direito e permissão de usuário.

Fornecer a um usuário o acesso a uma pasta compartilhada na rede, mas sem permissões de escrita, ou seja, o usuário não pode gravar arquivos na pasta

- **3.** Um perfil de usuário é diferente de uma conta de usuário, utilizada para efetuar o logon no Windows. Cada conta possui pelo menos um perfil associado. Cite-  $-OS.$ 
	- \* Perfil de usuário local: Na primeira vez em que você realiza logon em um computador, um perfil de usuário local é criado e armazenado no disco rígido local do computador
	- \* Perfil de usuário móvel: Um perfil de usuário móvel é criado pelo administrador do sistema e é armazenado em um servidor. Esse perfil está disponível sempre que você realiza logon em qualquer computador na rede. As alterações realizadas no perfil de usuário móvel são atualizadas no servidor.
	- \* Perfil de usuário obrigatório: Um perfil de usuário obrigatório é um perfil móvel que pode ser usado para realizar configurações específicas para um usuário ou para um grupo de usuários. Apenas os administradores do sistema podem fazer alterações nos perfis de usuário obrigatórios.
	- \* Perfil de usuário temporário: Um perfil de usuário temporário é criado sempre que uma condição de erro impedir que o perfil dos usuários sejam carregados. Os perfis temporários são excluídos no final de cada sessão.
- **4.** Existem diversos grupos de segurança com direitos e regras predefinidas no Windows Server 2012 R2, denominadas contas embutidas, ou built-in. Ao adicionar um usuário pelo console Computadores e Usuários do Active Directory, por padrão este usuário é inserido no built-in Usuário do domínio. No entanto, é possível inserir este usuário em outros grupos. Cite os mais comuns.
	- \* Administradores
	- Usuários
	- \* Convidados
	- \* Operadores de backup
	- \* Administradores DHCP
	- \* Usuários DHCP
	- \* HelpServicesGroup
	- Operadores de Configuração de Rede
	- \* Usuários de Monitor de Desempenho
	- \* Usuários de Log de Desempenho
	- Operadores de Impressão
	- \* Usuários da Área de Trabalho Remota
	- \* Replicador
	- \* Usuários do Terminal Server
	- \* Todos

- **5.** Esse grupo permite que os administradores definam permissões comuns para todos os aplicativos para os quais há suporte.
	- a) Usuários DHCP
	- **b) HelpServicesGroup**
	- c) Operadores de Configuração de Rede
	- d) Usuários de Monitor de Desempenho

# **Capítulo 13**

**1.** O que Hyper-V oferece para seus usuários?

O Hyper-V oferece para seus usuários uma plataforma de virtualização focada totalmente em Cloud Computing, permitindo que o administrador do sistema igre a sua virtualização para a nuvem.

**2.** Como fazer para testar o Hyper-V após a instalação?

Para testar o Hyper-V em um sistema Windows Server, este deverá estar devidamente instalado em um servidor físico ao invés de uma máquina virtual, isso se deve ao fato dos processadores comuns suportarem uma virtualização dentro de outra virtualização.

- **3.** Descreva os passos para habilitar o Hyper-V no Windows Server ou Windows 8 como sistema hospedeiro.
	- 1. No Painel de Controle, clique em Programas e, a seguir, em Programas e Recursos;
	- 2. Clique em Ativar ou desativar recursos do Windows;
	- 3. Selecione Hyper V, clique no botão OK e em Fechar;
	- 4. Aguarde a instalação do Hyper-V e reinicie o computador;
	- 5. Após a reinicialização do sistema, pressione <WinKey+R> e digite virtmgmt. msc no utilitário Executar. Será carregado o Gerenciador do Hyper-V.
- **4.** Cite um conceito da GREEN IT.

Um dos conceitos da GREEN IT é a diminuição do consumo de energia. Nota- -se que a melhor prática para esta questão é definitivamente tirar o computador da tomada.

- **5.** Descreva os passos para fazer a conversão do disco físico para VHD.
	- 1. Faça o download do Disk2vhd, em seguida, descompacte-o;
	- 2. Execute o arquivo disk2vhd.exe;
	- 3. Será exibido a interface do Disk2vhd, selecione o nome do VHD e a pasta de destino no campo VHD File Name. Salve o VHD em um HD externo ou em outro volume que não seja o mesmo que está sendo virtualizado;
	- 4. Selecione as partições que serão incluídas no VHD, o aplicativo irá realizar alguns cálculos e pode demorar alguns minutos;
	- 5. Após selecionar os discos desejados, clique em CREATE e aguarde o procedimento.

**1.** O que é o RRAS?

O RRAS é uma solução de roteamento baseada em software, ou seja, consegue atender redes de tráfego leve. Para organizações com tráfego de rede mais intenso, o roteamento baseado em hardware mais indicado.

**2.** O muda quando eu utilizo o NAT?

Com um servidor NAT o uso de roteadores dentro de departamentos se torna desnecessário, bastando apenas switches para realizar a interconexão.

- **3.** Com o RRAS instalado, é possível agora aplicar o serviço de NAT na rede. O procedimento será realizado em 3 etapas. Cite-as.
	- \* Definir um IP estático para o adaptador de Rede Local (LAN).
	- \* Habilitar o serviço de NAT.
	- \* Testar a conexão em uma estação de trabalho.
- **4.** Do que consiste o DHCP?

O serviço de DHCP consiste em criar um escopo. Um escopo DHCP é um intervalo de IPs que serão distribuídos pelo servidor na rede.

- **5.** Descreva os passos para instalar a função de DHCP em um servidor com Windows Server 2012 R2.
	- 1. Abra o Gerenciador do Servidor. Clique no menu Gerenciar, em seguida, clique em Adicionar Funções e Recursos;
	- 2. Na etapa de seleção de funções, selecione o item Servidor DHCP e depois clique em Adicionar Recursos;
	- 3. Conclua o assistente de instalação nas etapas seguintes.

# **Capítulo 15**

**1.** Como deve ser a segurança dos servidores e da rede?

A segurança dos servidores e da rede deve ser observada logo no início de seu modelo lógico, algumas questões simples, como saber onde os servidores irão operar, qual o objetivo do servidor e, em caso de falhas de segurança, quais os impactos que a organização terá é o passo inicial quando se pensa em segurança.

**2.** Qual é a função do Assistente de Configuração de Segurança?

Ajuda a configurar determinadas configurações do servidor para deixá-lo mais seguro, um ponto chave do assistente é que ele é baseado em funções que o servidor executa, ou seja, dependendo das funções e recursos que estiverem instalados, o assistente ajustará configurações para torná-lo menos vulnerável a ataques.

**3.** O que o BitLocker permite que o Windows Server 2012 R2 fazer?

O BitLocker permite que o Windows Server 2012 R2 forneça a proteção para suas unidades de disco e dispositivos através de chaves de criptografia.

- **4.** Cite o que é possível configurar com o assistente de configuração de segurança.
	- \* Serviços.
	- \* Segurança de rede (portas do firewall).
	- \* Chaves de registro relacionadas à autenticação.
	- \* Diretivas de auditoria.
- **5.** Descreva os passos para criar um filtro no Visualizador de Eventos.
	- 1. No Visualizador de Eventos, selecione no painel da esquerda o item que deseja filtrar, neste exemplo serão filtrados os eventos de Segurança, vistos no procedimento anterior. Expanda a pasta Logs do Windows e clique em Segurança;
	- 2. No painel da direita, clique na opção Filtrar Log Atual;
	- 3. Defina o período de tempo, as fontes e os computadores que deseja filtrar.